## **Internet Explorer でプログラムを開く手順**

(DVD もしくは CD ドライブに教材の CD-ROM を入れ作業してください)

 $\mathbf{R}$ 

- E

①画面左下のスタートボタンをクリックしてください。

②エクスプローラー(フォルダーのマーク)をクリックしてください。

③[PC]をクリックしてください。

④CD または DVD ドライブの表示を右クリックします。 表示された一覧の中の[開く]をクリックしてください。

⑤CD-ROM 教材のデータが表示されます。 [index.html]を右クリックします。 表示された一覧の中の[プログラムから開く]にカーソルを合わせ、 表示された[Internet Explorer]をクリックしてください。

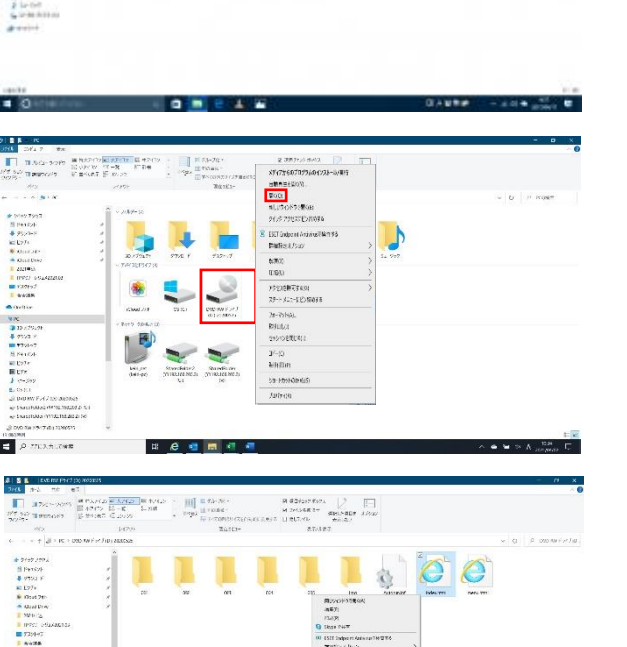

Ō.

 $\mathbf{R}^{\mathrm{max}}$ 

 $\circ$ 

1. 31 15 15 16

⑥教材のトップページが表示されます。

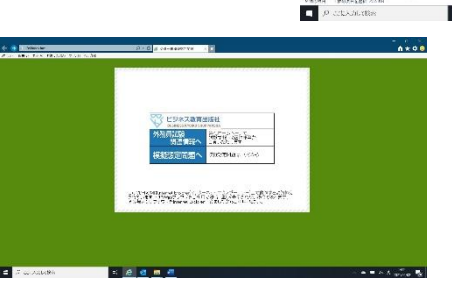